# **Οδηγίες Διαχείρισης Web Portal ΤΕΑ-ΕΑΠΑΕ για τις Κατασκηνώσεις 2024**

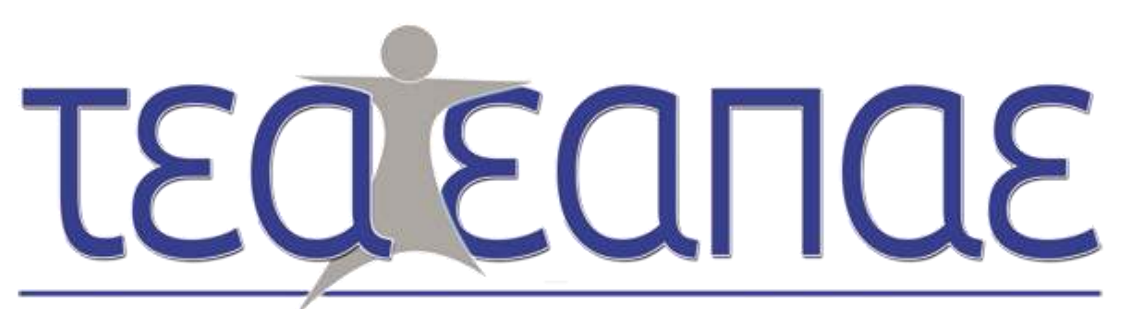

Ταμείο Επαγγελματικής Ασφάλισης - Επικούρησης Ασφαλιστών και Προσωπικού Ασφαλιστικών Επιχειρήσεων

**Διαδικασία Κράτησης θέσεως Κατασκήνωσης**

Αγαπητοί Ασφαλισμένοι/Συνταξιούχοι,

Σας παρουσιάζουμε αναλυτικές οδηγίες για τον τρόπο διαχείρισης των αιτημάτων σας σχετικά με τις κατασκηνώσεις μέσω του Web Portal του Ταμείου.

Ο κάθε Ασφαλισμένος/Συνταξιούχος έχει τη δυνατότητα μέσω του Web Portal να κάνει κράτηση σε κατασκήνωση με την οποία συνεργάζεται το ΤΕΑ-ΕΑΠΑΕ.

## *Για να έχετε δικαίωμα κράτησης θα πρέπει να έχετε δηλώσει στα εξαρτώμενα μέλη σας υποχρεωτικά τα παρακάτω πεδία:*

- *1. Όνομα*
- *2. Επώνυμο*
- *3. ΑΜΚΑ*
- *4. Ημερομηνία Γέννησης*
- *5. Να είναι ΣΩΣΤΟ το είδος σχέσης που έχει δηλωθεί (Δηλαδή Τέκνο)*

## Ιδιαίτερες Επισημάνσεις

- ❖ Επιλέγοντας την Περίοδο της κατασκήνωσης που επιθυμείτε, κάνετε αριθμητική ανώνυμη **ΠΡΟ-ΚΡΑΤΗΣΗ** των θέσεων που βλέπετε στην οθόνη σας. Στην συνέχεια έχετε στην διάθεσή σας **10 λεπτά** για να δηλώσετε το κάθε παιδί στη θέση που επιθυμείτε. Κάνοντας αποθήκευση αίτησης, η **ΠΡΟ-ΚΡΑΤΗΣΗ** μετατρέπεται σε **ΚΡΑΤΗΣΗ** (Αναλυτικά αναφέρεται το πώς γίνεται η ΚΡΑΤΗΣΗ παρακάτω).
- ❖ Σε περίπτωση που για οποιοδήποτε λόγο κλείσει η Ιστοσελίδα έχετε την δυνατότητα για 10 λεπτά να ολοκληρώσετε την **ΠΡΟ-ΚΡΑΤΗΣΗ** από την επιλογή *Κεντρικό Μενού* → *Κατασκηνώσεις* → *Επεξεργασία – Εκτύπωση Αίτησης.* (*Υπάρχει αναλυτικό παράδειγμα παρακάτω στις Πιθανές Ερωτήσεις αρ.8)*
- ❖ Μπορείτε **ΑΠΟ** την επόμενη ημέρα να εκτυπώσετε την αίτηση του κάθε παιδιού (η οποία είναι μοναδική στο σύστημα όπως φαίνεται στο πεδίο **Α/Α Κράτησης** και δημιουργείται **με βάση τη σειρά καταχώρησης Αίτησης Κράτησης ή Λίστα Αναμονής**).
- ❖ Σε περίπτωση που παρέλθουν τα **10 λεπτά** από την **ΠΡΟ-ΚΡΑΤΗΣΗ** και δεν έχετε δηλώσει παιδί, η **ΠΡΟ-ΚΡΑΤΗΣΗ** μετατρέπεται σε **ΑΠΩΛΕΙΑ ΚΡΑΤΗΣΗΣ** και η θέση είναι διαθέσιμη για να την λάβει κάποιος άλλος Ασφαλισμένος-Συνταξιούχος.
- ❖ Αν δεν υπάρχει διαθέσιμη θέση έχετε τη δυνατότητα να μπείτε στη Λίστα Αναμονής και όταν ελευθερωθεί η θέση, το Ταμείο βάσει σειράς προτεραιότητας θα επικοινωνήσει μαζί σας μέσω email για τη μετατροπή της Λίστας Αναμονής σε Κράτηση.

#### **ΧΡΗΣΙΜΕΣ ΑΠΑΝΤΗΣΕΙΣ ΣΕ ΠΙΘΑΝΕΣ ΕΡΩΤΗΣΕΙΣ**

- **1) Ερώτηση : Η ηλικία του παιδιού υπολογίζεται βάσει της ημερομηνίας γέννησης ή του έτους γέννησης ; Απάντηση :** Η ηλικία θα υπολογίζεται βάσει της πλήρους ημερομηνίας γέννησης (ημ./μην./έτος).
- **2) Ερώτηση : Και οι δύο γονείς είναι στον ασφαλιστικό χώρο και έχουν περάσει τα εξαρτώμενα μέλη ο καθένας στην προσωπική τους καρτέλα. Τι γίνεται σε αυτή την περίπτωση; Μπορούν να κάνουν και οι 2 κράτηση για τα παιδιά;**

**Απάντηση :** Όχι δεν μπορούν. Όποιος γονιός κάνει την «**Αίτηση Κράτησης**» πρώτος, το σύστημα δεν θα επιτρέψει στον άλλον να πραγματοποιήσει την κράτηση.

- **3) Ερώτηση : Θα έχει ο ασφαλισμένος κάποια συμμετοχή στο κόστος Κατασκήνωσης; Απάντηση :** Η συμμετοχή του ασφαλισμένου είναι μηδενική.
- **4) Ερώτηση : Είμαι συνταξιούχος του Ταμείου, μπορώ να στείλω στην κατασκήνωση το εγγόνι μου; Απάντηση :** Δεν υπάρχει αυτή η δυνατότητα.
- **5) Ερώτηση : Μπορεί ένα παιδί να δηλώσει συμμετοχή σε δύο περιόδους σε περίπτωση που υπάρχουν ελεύθερες θέσεις κράτησης; Απάντηση :** ΟΧΙ. Το παιδί έχει δικαίωμα να δηλώσει συμμετοχή σε μία μόνο περίοδο.
- **6) Ερώτηση : Μπορώ να κάνω κράτηση σε μία περίοδο και παράλληλα να μπω σε λίστα αναμονής σε μια άλλη περίοδο για το ίδιο παιδί; Απάντηση :** Δεν υπάρχει αυτή η δυνατότητα. Συνεπώς, θα πρέπει να επιλέξετε είτε να κάνετε κράτηση σε μία περίοδο, είτε να μπείτε σε λίστα αναμονής για την περίοδο που σας ενδιαφέρει.
- **7) Ερώτηση : Ο Χρόνος κράτησης είναι 10 λεπτά. Έχω επιλέξει «Αίτηση Κράτησης» για 2 παιδιά σε μία Κατασκηνωτική Περίοδο και έχω προλάβει να ολοκληρώσω την κράτηση μόνο για το πρώτο παιδί στα πρώτα 3 λεπτά. Ο υπολογιστής μου ξαφνικά έσβησε μόλις προσπάθησα για το δεύτερο παιδί. Τι συμβαίνει με την κράτηση αυτή;**

**Απάντηση :** Από τη στιγμή που έχουν περάσει τα 3 λεπτά έχετε διαθέσιμα άλλα 7 λεπτά για να ολοκληρώσετε την κράτηση. Θα πρέπει να πάτε *Κεντρικό Μενού* <sup>→</sup> *Κατασκηνώσεις* <sup>→</sup> *Επεξεργασία – Εκτύπωση Αίτησης.* 

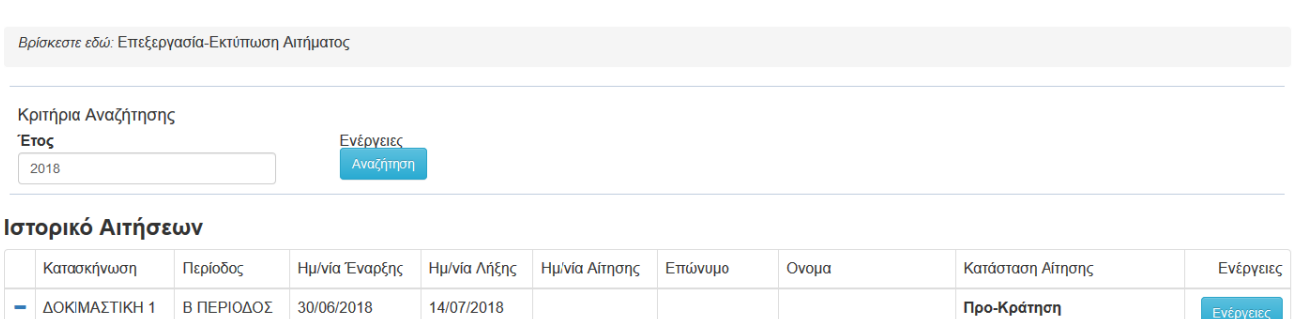

Εκτύπωση Επεξεργασία <mark>Ακύρωση</mark>

Όπως θα δείτε η στήλη «Κατάσταση Αίτησης» είναι σε **ΠΡΟ-ΚΡΑΤΗΣΗ.**  Θα πατήσετε **επεξεργασία** και θα μπορέσετε να ολοκληρώσετε τη κράτηση με επιτυχία. Σε περίπτωση που παρέλθουν τα 7 λεπτά, η κράτηση ακυρώνεται και η στήλη «Κατάσταση Αίτησης» μετατρέπεται σε **ΑΠΩΛΕΙΑ ΚΡΑΤΗΣΗΣ.** Συνεπώς θα πρέπει να ξεκινήσετε τη διαδικασία από την αρχή και στην στήλη «Θέσεις προς Κράτηση» (*βλ. 4.2 παρακάτω*) να βάλετε 1 (μόνο για το ένα παιδί), αφού για το άλλο έχει ήδη ολοκληρωθεί η διαδικασία.

- **8) Ερώτηση : Σε πόσες περιόδους μπορώ να μπω σε λίστα αναμονής; Απάντηση :** Το κάθε παιδί έχει τη δυνατότητα να μπει σε λίστα αναμονής ΜΙΑΣ μόνο περιόδου.
- **9) Ερώτηση : Εάν το παιδί μου μπει σε λίστα αναμονής, σε πόσο διάστημα θα γνωρίζω εάν έγινε δεκτό;**

**Απάντηση :** Εάν υπάρξει ακύρωση-ελεύθερη θέση, στην περίοδο που έχετε δηλώσει ότι σας ενδιαφέρει, έως και τρεις ημέρες πριν την έναρξη της κάθε περιόδου, θα ενημερωθείτε άμεσα από την εταιρεία LTS.

**10) Ερώτηση : Από πού μπορώ να ενημερωθώ σχετικά με τις υποδομές και τον τρόπο λειτουργίας την κατασκήνωσης;**

**Απάντηση :** Μπορείτε να επισκεφθείτε την ιστοσελίδα της κάθε κατασκήνωσης ή να επικοινωνήσετε με την εταιρεία LTS.

- **11) Ερώτηση : Κατά την κατασκηνωτική περίοδο, μπορούν τα παιδιά να έχουν μαζί τους κινητά τηλέφωνα και αν επιτρέπεται, υπάρχει ειδικός χώρος φύλαξης και συγκεκριμένες ώρες χρήσης τους και επικοινωνίας; Απάντηση :** Για αυτή την πληροφορία να επικοινωνήσετε με την κατασκήνωση.
- **12) Ερώτηση : Πώς μπορώ να εκφράσω τα παράπονά μου; Απάντηση :** Μπορείτε να αποστείλετε e-mail στο [stathis@lazaristravel.com](mailto:stathis@lazaristravel.com) .

## Περιεχόμενα

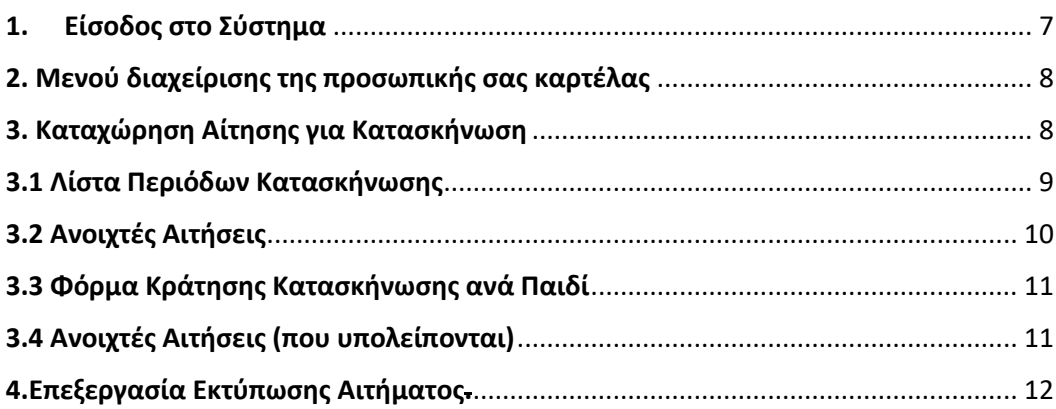

## <span id="page-6-0"></span>**1. Είσοδος στο Σύστημα**

- 1. Μπαίνετε στο site του Ταμείου : [www.teaeapae.gr](http://www.teaeapae.gr/)
- 2. Πηγαίνετε στο πεδίο Web Portal : "*Είσοδος για Ασφαλισμένους*"
- 3. Αν δεν είστε εγγεγραμμένος στο σύστημα θα πρέπει να πατήσετε «*Εγγραφή στο Σύστημα*»
- 4. Αν είστε ήδη εγγεγραμμένος θα πρέπει να δηλώσετε : **Όνομα χρήστη** / **Κωδικός**

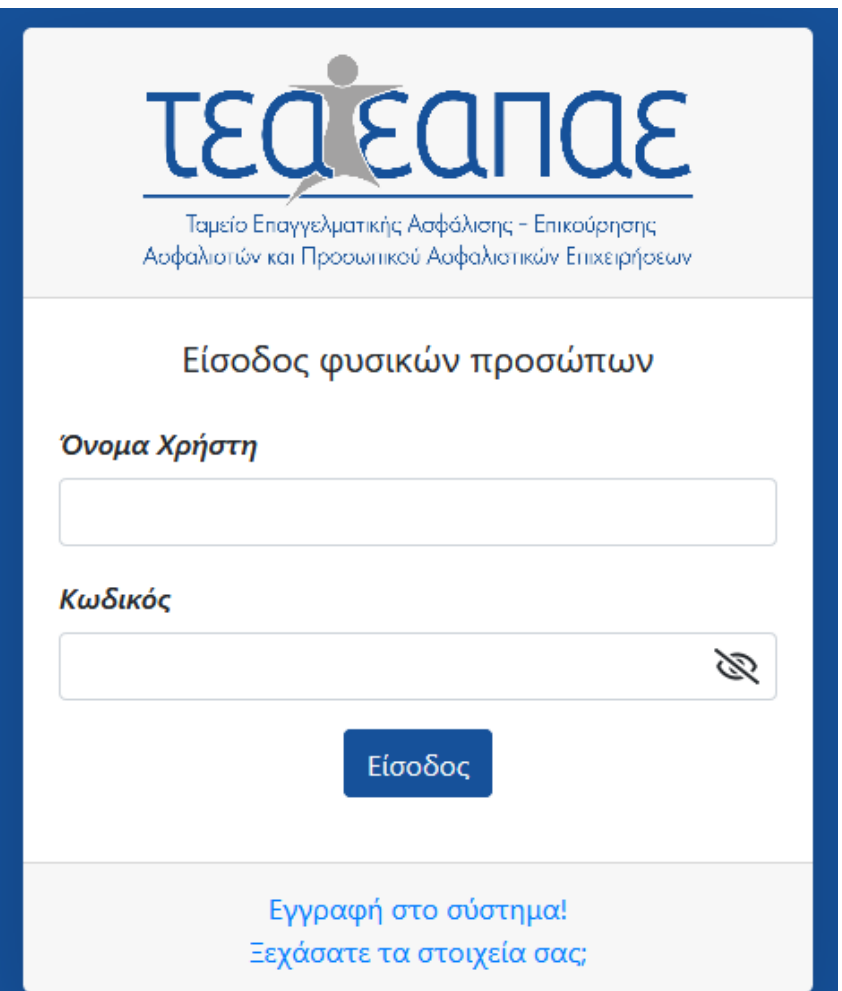

## <span id="page-7-0"></span>**2. Μενού διαχείρισης της προσωπικής σας καρτέλας**

Στο μενού διαχείρισης της προσωπικής σας καρτέλας βλέπετε ότι έχει προστεθεί το μενού κατασκηνώσεις.

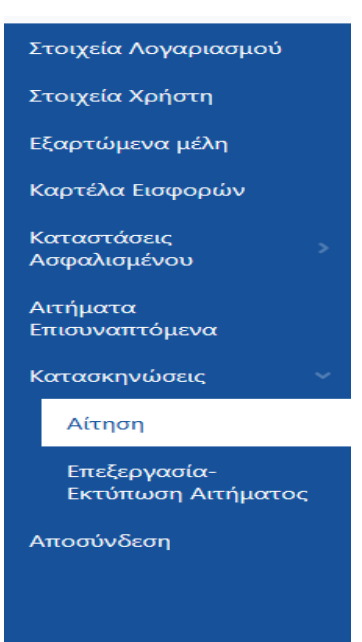

#### <span id="page-7-1"></span>**3. Καταχώρηση Αίτησης για Κατασκήνωση**

Το πρώτο βήμα κράτησης εμφανίζεται: *Μενού Κατασκηνώσεις* → *Αίτηση*

Εμφανίζονται οι διαθέσιμες κατασκηνώσεις ανά Νομό.

Επιλέγετε το πεδίο **[Αίτηση]** στη στήλη Ενέργειες.

Καταχώρηση Αίτησης για Κατασκήνωση

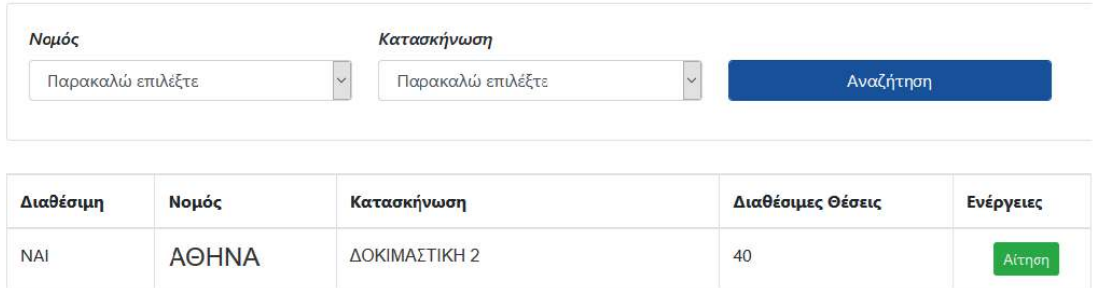

#### <span id="page-8-0"></span>3.1 Λίστα Περιόδων Κατασκήνωσης

Σε αυτή τη σελίδα εμφανίζονται οι περίοδοι της κατασκήνωσης ανά ημερομηνία και ηλικία, καθώς και οι διαθέσιμες θέσεις της κάθε περιόδου.

Αν υπάρχουν διαθέσιμες θέσεις εμφανίζονται στον πρώτο πίνακα με την επικεφαλίδα «**Διαθέσιμες Περίοδοι Κατασκηνώσεων**». Στη στήλη «**Θέσεις προς Κράτηση**» επιλέξτε το πλήθος των εξαρτώμενων τέκνων που επιθυμείτε να δηλώσετε. Στη συνέχεια επιλέγετε το πεδίο **[Αίτηση Κράτησης]**.

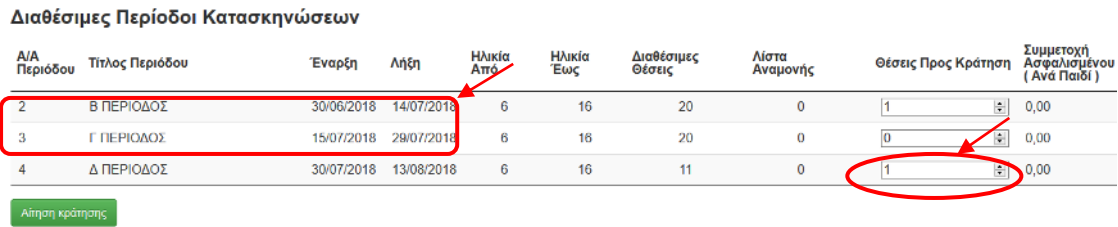

Σε περίπτωση που έχουν καλυφθεί οι θέσεις ( όπως στο παράδειγμά μας έχουν καλυφθεί οι θέσεις της Α ΠΕΡΙΟΔΟΥ η οποία εμφανίζεται στον παρακάτω πίνακα), έχετε τη δυνατότητα να μπείτε σε λίστα αναμονής στον πίνακα με επικεφαλίδα «**Περίοδοι με Λίστα Αναμονής**». Αν ακυρωθεί κάποια υφιστάμενη κράτηση, η εταιρεία LTS θα επικοινωνήσει μαζί σας προκειμένου να επιβεβαιώσει τη διαθεσιμότητά σας. Στη στήλη «**Θέσεις προς Κράτηση**» επιλέγετε το πλήθος των εξαρτώμενων τέκνων που επιθυμείτε να μπουν σε λίστα αναμονής. Στη συνέχεια επιλέγετε το πεδίο [**Λίστα αναμονής]**.

Περίοδοι με Λίστα Αναμονής

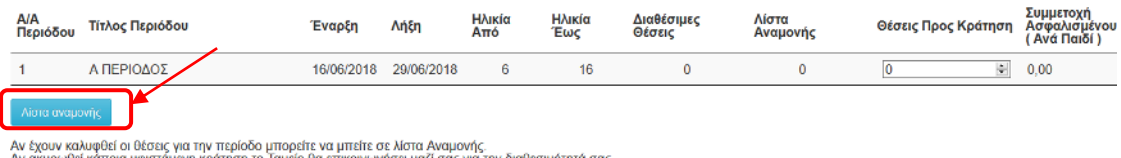

η το Ταμείο θα επικοινωνήσει μαζί σας για την διαθεσιμότητά σας

 \*\**Η διαδικασία για τη λίστα αναμονής είναι όμοια με την κράτηση θέσης όπως θα διαβάσετε παρακάτω.*

#### <span id="page-9-0"></span>3.2 Ανοιχτές Αιτήσεις

«Ανοιχτή» αίτηση είναι αυτή που έγινε στο προηγούμενο βήμα (*παράγραφος 4.1*), στην οποία έχει μεν δηλωθεί ο αριθμός των παιδιών και η περίοδος που επιθυμείτε για το κάθε παιδί, **ΑΛΛΑ δεν έχουν ακόμα συμπληρωθεί** τα στοιχεία του κάθε παιδιού.

Άρα σ' αυτή την σελίδα θα βρείτε τις ανοιχτές αιτήσεις με βάση την επιλογή που κάνατε στην προηγούμενη σελίδα. Εδώ επιλέγετε το **ένα** από τα εξαρτώμενα μέλη που έχετε δηλώσει.

Έτσι με βάση το παράδειγμα της προηγούμενης παραγράφου 4.1. δηλώθηκαν δύο παιδιά εκ των οποίων το ένα για την *Β' Περίοδο* και το άλλο για *Δ' Περίοδο*. Και τα δύο στην κατασκήνωση της Αθήνας. Στην παρακάτω εικόνα εμφανίζονται και οι δύο αιτήσεις για περαιτέρω επεξεργασία όπως οι οδηγίες που ακολουθούν (πατήστε το πεδίο «επεξεργασία αίτησης») .

Βρίσκεστε εδώ: Ανοιχτές Αιτήσεις

## Κατασκήνωση - ΔΟΚΙΜΑΣΤΙΚΗ ΑΘΗΝΑ

Περίοδος - Β ΠΕΡΙΟΔΟΣ Θέση 1

Επεξεργασία αίτησης

Περίοδος - Δ ΠΕΡΙΟΔΟΣ Θέση 1

Επεξεργασία αίτησης

#### <span id="page-10-0"></span>3.3 Φόρμα Κράτησης Κατασκήνωσης ανά Παιδί

Σε αυτή τη σελίδα έχετε τη δυνατότητα να επιλέξετε το ονοματεπώνυμο του παιδιού που επιθυμείτε να δηλώσετε για την συγκεκριμένη περίοδο.

Θα πρέπει υποχρεωτικά τα πεδία με \* να είναι συμπληρωμένα σωστά. Αφού επιλέξετε το παιδί από αριστερά (**Εξαρτώμενα μέλη**) θα συμπληρωθούν ορισμένα πεδία αυτόματα (παρακαλούμε να τα ελέγξετε και εσείς). Εφόσον υπάρχουν πεδία με \* που είναι κενά θα πρέπει να συμπληρωθούν από εσάς και στη συνέχεια να πατήσετε το πεδίο [**Αποθήκευση Αίτησης**].

Ο **[Α/Α Κράτησης]** είναι μοναδικός για κάθε παιδί και δεν μεταβάλλεται.

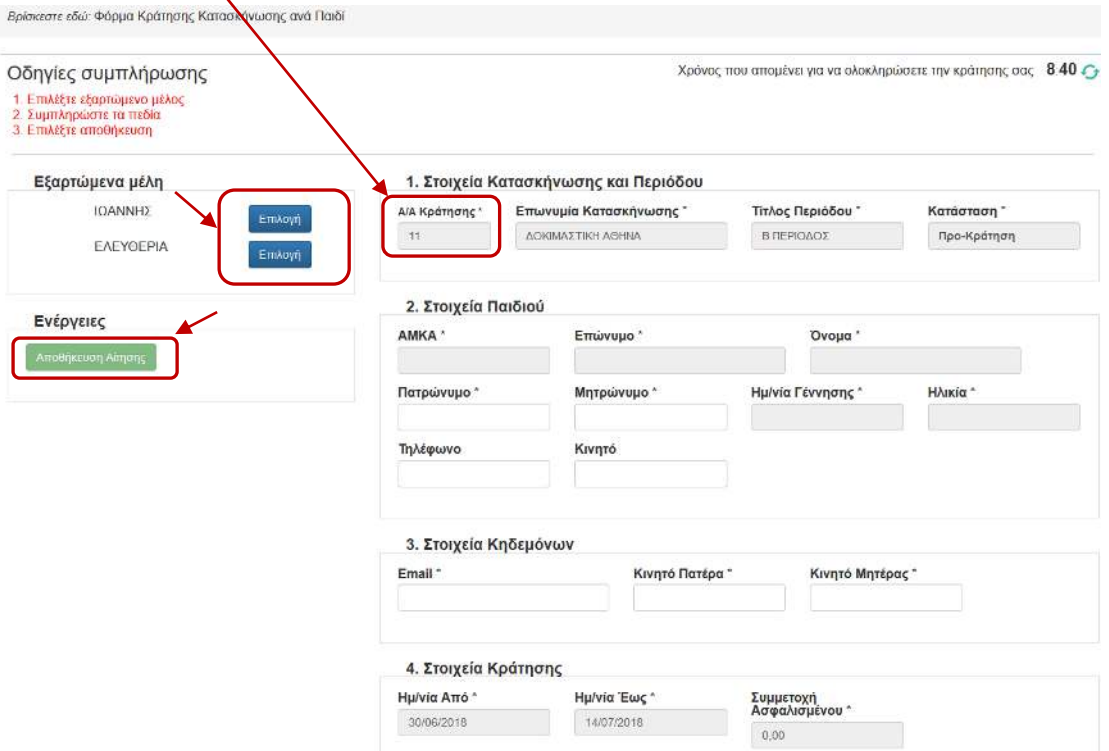

#### <span id="page-10-1"></span>3.4 Ανοιχτές Αιτήσεις (που υπολείπονται)

Αφού τελειώσει η διαδικασία με το πρώτο τέκνο, το πρόγραμμα αυτόματα σας φέρνει ξανά στη σελίδα «**Ανοιχτές Αιτήσεις**» όπως φαίνεται παρακάτω (εφόσον έχετε υποβάλει αιτήσεις για παραπάνω από ένα παιδί). Ακολουθείτε την ίδια διαδικασία για τα υπόλοιπα εξαρτώμενα μέλη όπως στο 4.2

Βρίσκεστε εδώ: Ανοιχτές Αιτήσεις

### Κατασκήνωση - ΔΟΚΙΜΑΣΤΙΚΗ ΑΘΗΝΑ

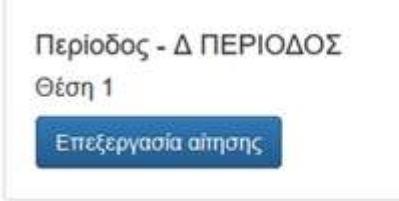

### <span id="page-11-0"></span>**4.Επεξεργασία Εκτύπωσης Αιτήματος.**

Επιλέγετε το πεδίο **[Επεξεργασία – Εκτύπωση Αίτησης]** ακολουθώντας τη διαδρομή: *Κεντρικό Μενού* → *Κατασκηνώσεις* → *Επεξεργασία – Εκτύπωση Αίτησης.*

Σε αυτή τη σελίδα έχετε τη δυνατότητα να παρακολουθείτε την «Κατάσταση Αίτησης». Επιλέγοντας τη γραμμή με τα στοιχεία της κράτησής σας, εμφανίζονται οι ενέργειες στις οποίες μπορείτε να προβείτε και συγκεκριμένα να:

- 1) **Εκτυπώσετε** την Αίτηση που υποβάλατε.
- 2) **Επεξεργαστείτε** τα στοιχεία επικοινωνίας των γονέων.
- 3) **Ακυρώσετε** την κράτηση (**ΠΡΟΤΟΥ ΞΕΚΙΝΗΣΕΙ Η ΚΑΤΑΣΚΗΝΩΤΙΚΗ ΠΕΡΙΟΔΟΣ**).
- 4) **Δηλώσετε** πρόωρη αποχώρηση του παιδιού από την κατασκήνωση **(ΕΦΟΣΟΝ ΕΧΕΙ ΞΕΚΙΝΗΣΕΙ Η ΚΑΤΑΣΚΗΝΩΤΙΚΗ ΠΕΡΙΟΔΟΣ)**.

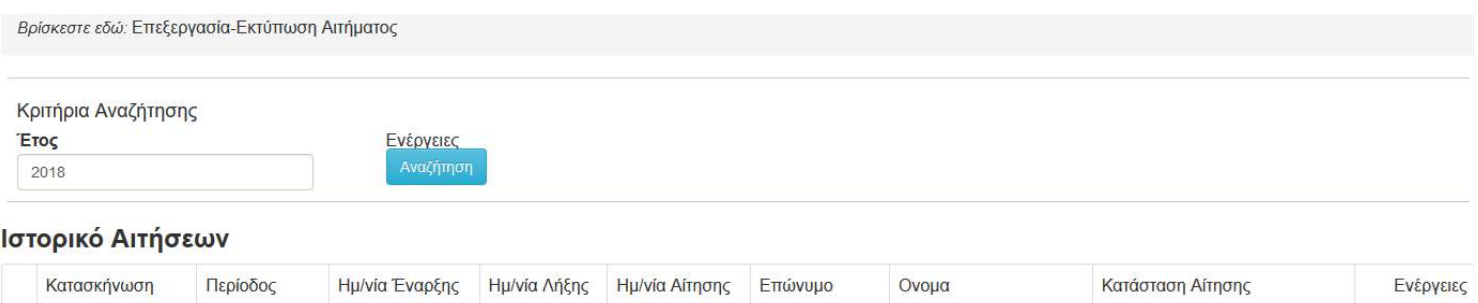

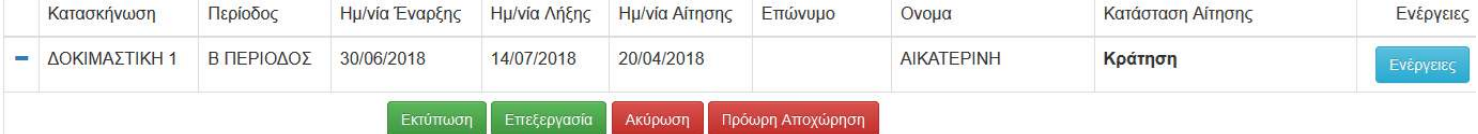